# Portale Ciclo Acquisti

**Divisione Sistema Informativo - AC** A. Paoletti - G. L. Napoleoni

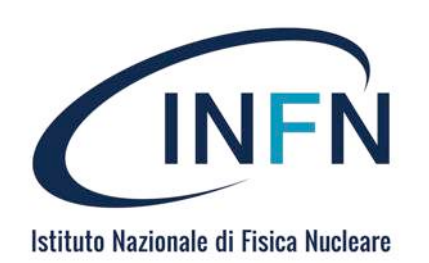

## Integrazione con sistemi esistenti

- Contabilità (Oracle EBS)
	- In lettura: RUP abilitati, esperimenti e capitoli attivi (con relative disponibilità)
	- Scrittura **preimpegno** (e relativi storni)
	- **Generazione RDA**
- Portale Trasparenza (avvisi/esiti/bandi/190)
	- Generazione automatizzata dell'esito
- Gestione Documentale
	- Creazione **fascicolo dell'acquisto** contenente tutti i documenti della gara

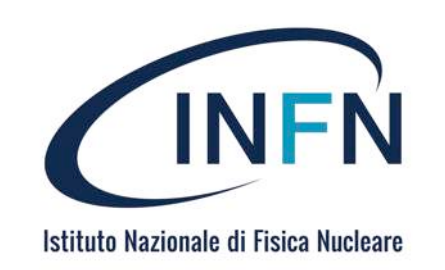

## Funzioni del sistema

- Controllo disponibilità economica e generazione preimpegno
- Gestione gare nazionali (ad es. RS) con workflow specifico
- Possibilità di inserire messaggi/note in ogni passaggio
- Notifica via mail ai diversi approvatori
- Caricamento documenti
- Generazione automatica delle **determine** 
	- Numerazione gestita centralmente
- Gestione della **firma digitale** per le determine
	- Sistema provvisorio in attesa del libro firma

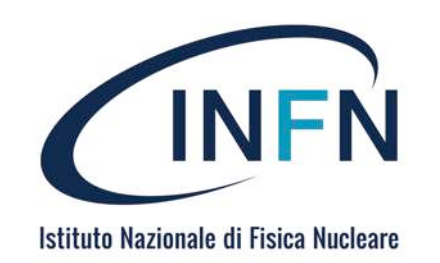

## WORKFLOW ACQUISTI

- (Nuovo portale web per la gestione degli acquisti < 40K $\varepsilon$ )
- Fasi di processo gestite:
	- Richiesta di un bene o di un servizio
	- Approvazione Resp. Fondi ed eventuale Fin. Officer (*generazione Preimpegno*)

https://rda.infn.it/

- Fase istruttoria della gara ad opera del RUP
- Approvazione del Direttore
- Controllo amministrativo (*Determina a contrarre*)
- **Gara (extra sistema**)
- Fase post gara (*Determina di Aggiudicazione e Pubblicazione esito*)
- Generazione RDA su sistema di contabilità

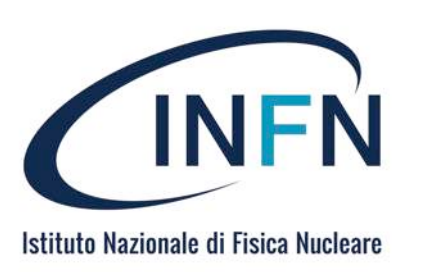

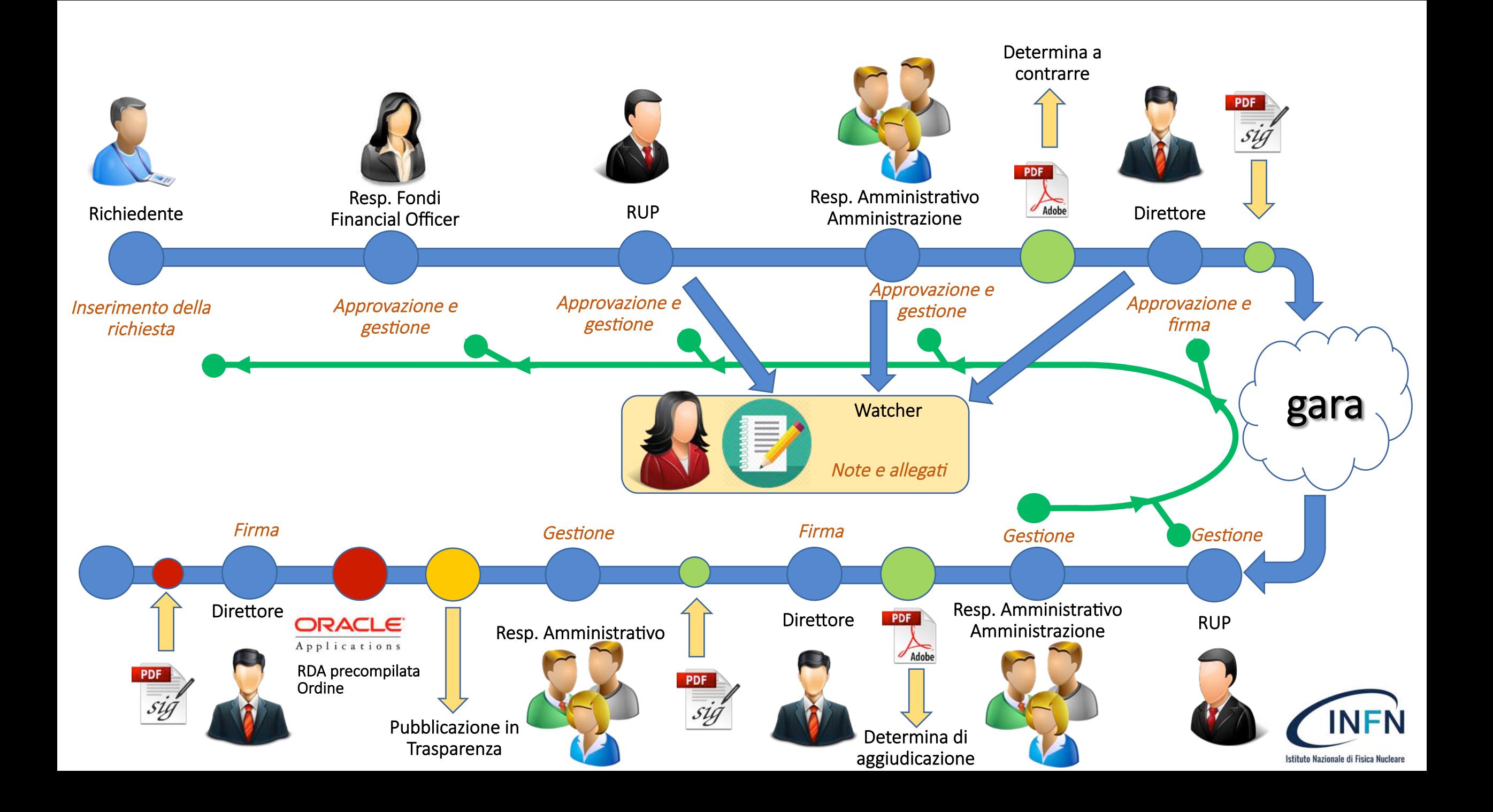

## Autenticazione e Privilegi

- L'utente è autenticato tramite INFN-AAI e autorizzato in base a un set di ruoli a cui sono associati diversi livelli di visibilità (e operatività) sulle richieste
- Ogni utente può accedere in lettura a tutte le **proprie richieste** e visualizzare lo stato di avanzamento e i dati caricati
- RUP, responsabili fondi possono visualizzare tutte le richieste da **lavorare** e quelle lavorate in passato
- Direttore, Resp. Amm. e ufficio acquisti possono visualizzare tutte le richieste con almeno un fondo pagante della **propria struttura**

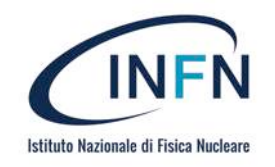

## Schermata iniziale per utenti autenticati

- A seconda della fase in cui si trova una richiesta, sono chiamate ad operare specifiche figure per far proseguire il workflow (approvazione/rifiuto) e/o per inserire dati e documenti
- Una richiesta risulta **lavorabile** se è in attesa dell'utente autenticato
- E' mostrato il numero totale di richieste da lavorare E Benvenuta Carla hai s richieste da lavorare
- ...e il numero di richieste (lavorabili e visibili) per ogni fase
	- richieste *lavorabili* / visibili in rosso se c'è almeno una richiesta da lavorare

rocedura Conclusa

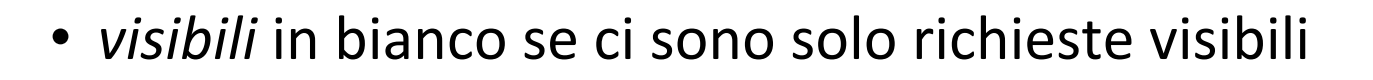

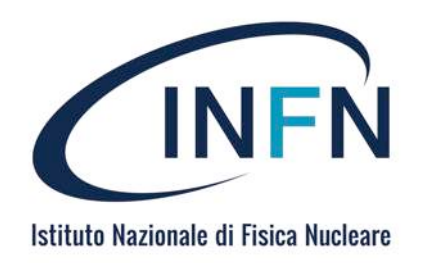

### **RICHIEDENTE: schermata iniziale**

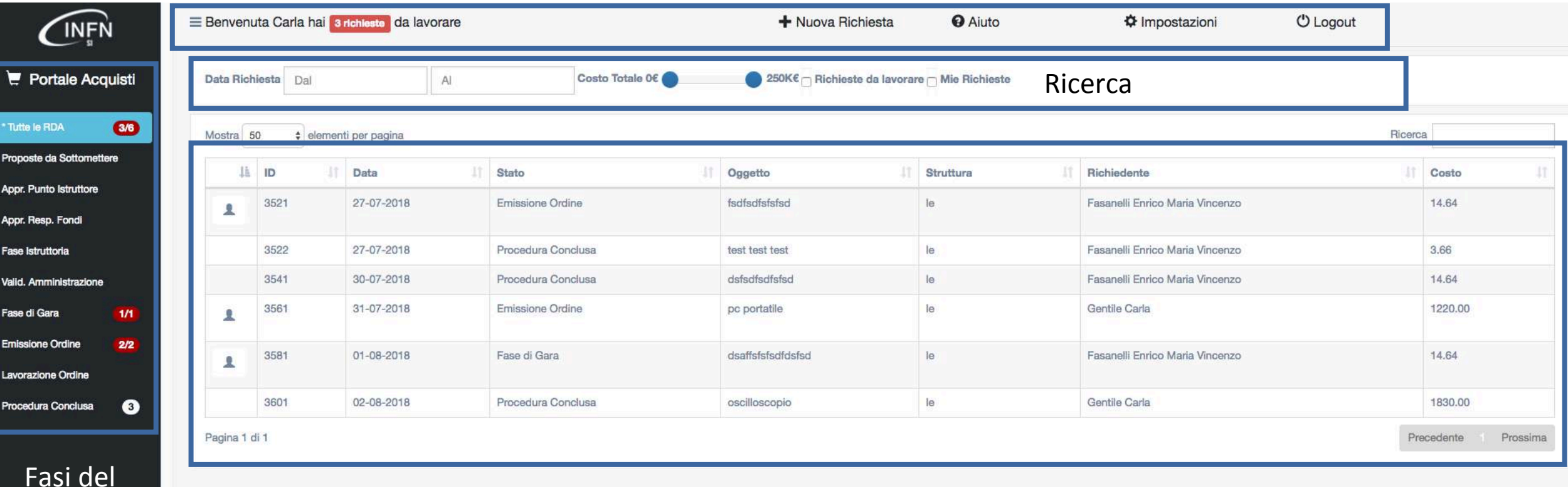

processo **Richieste (visibili all'utente)** ferme alla fase selezionata

https://rda.infn.it/

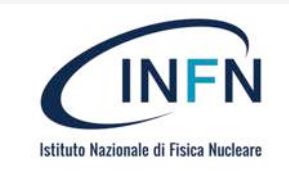

#### Inserimento di una nuova richiesta

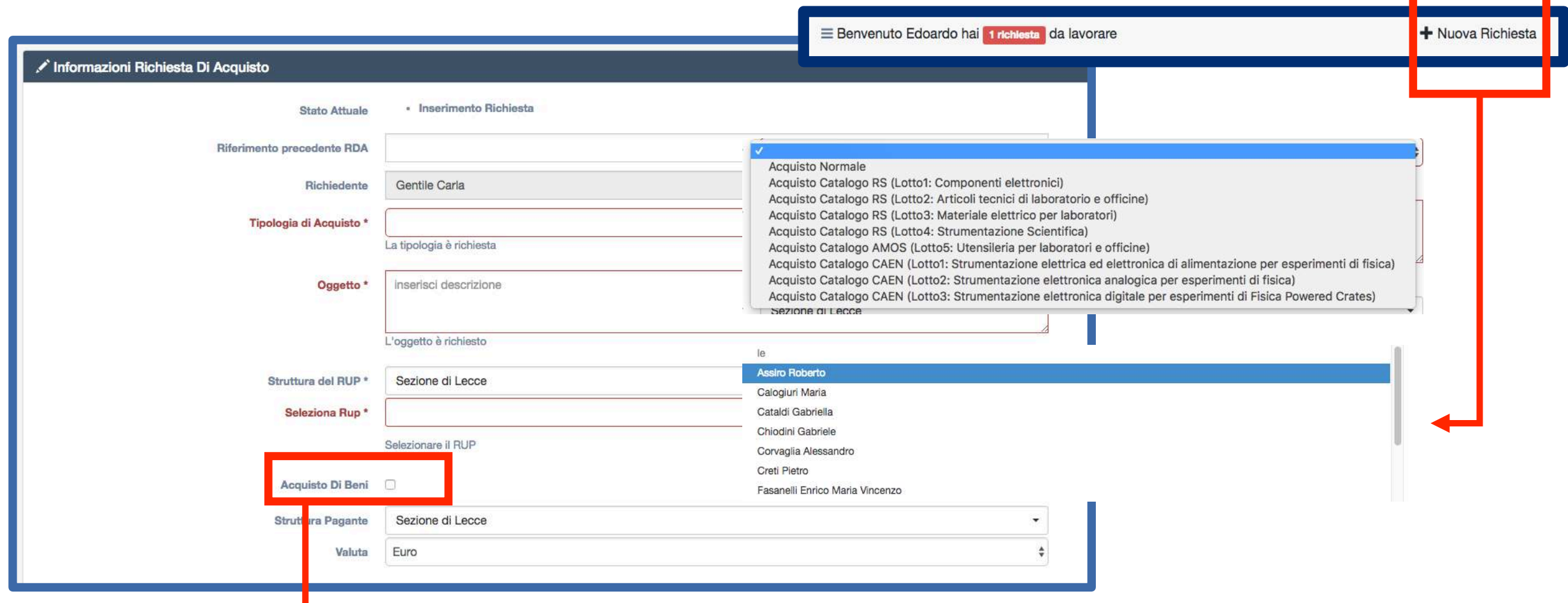

If Va flaggato SOLO nel caso di beni da consegnare in struttura diversa da Lecce

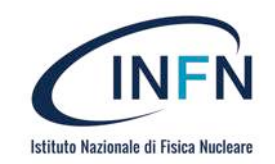

## Inserimento fondi paganti

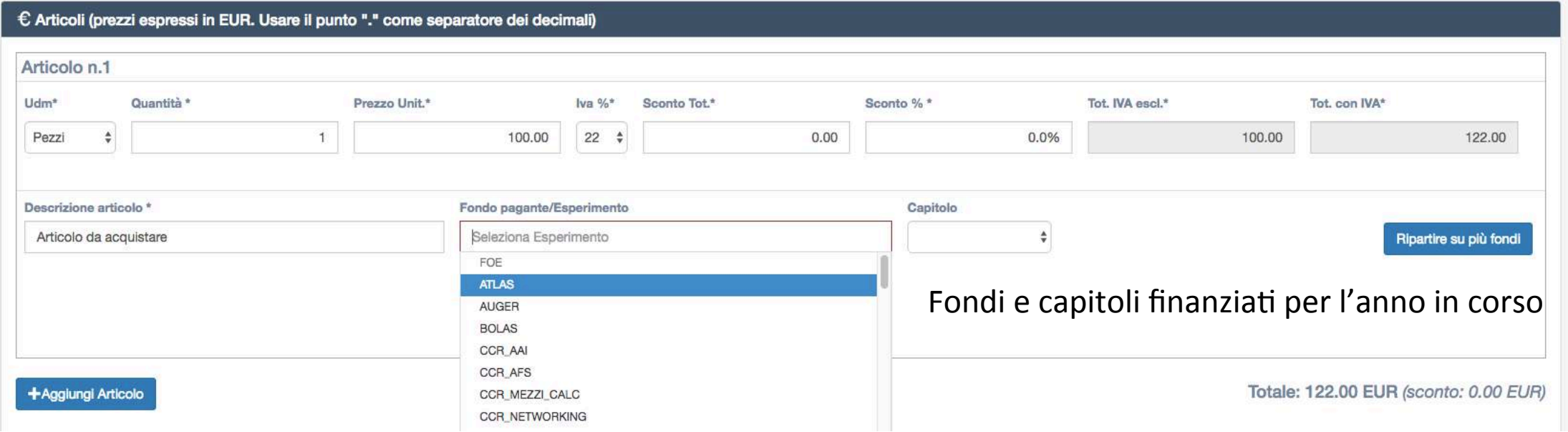

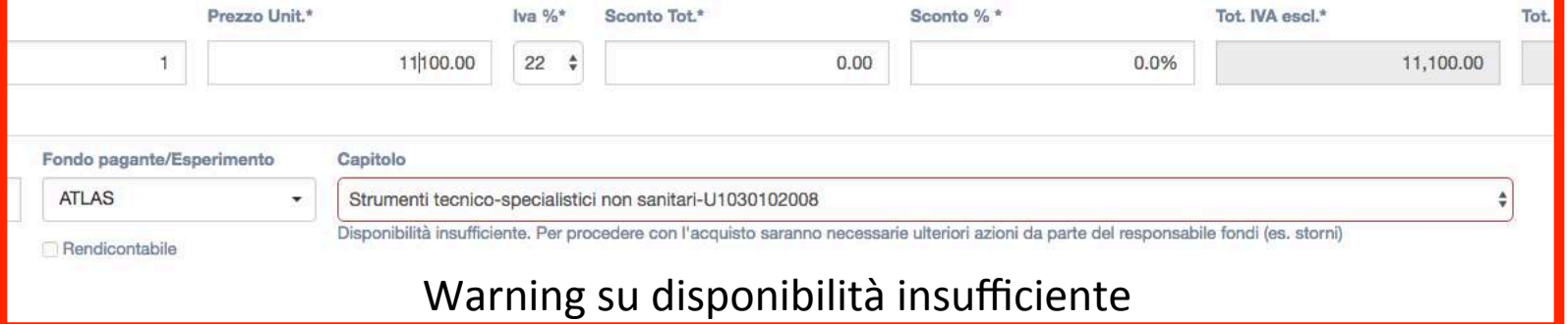

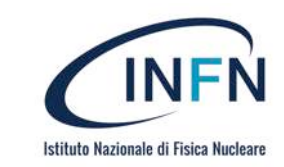

## Inserimento fondi paganti (ripartizione su più fondi)

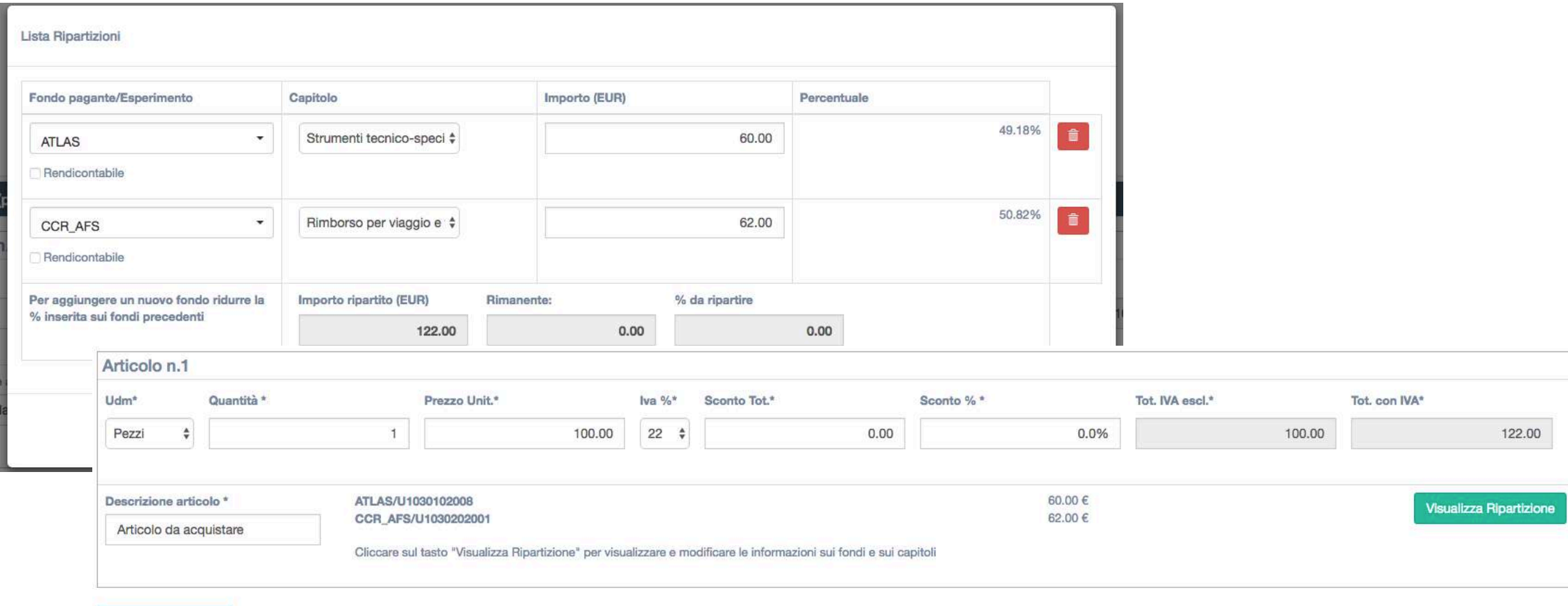

+Aggiungi Articolo

Totale: 122.00 EUR (sconto: 0.00 EUR)

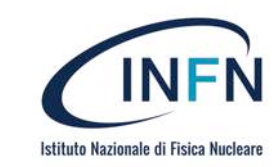

## Documenti e note testuali (non obbligatori)

• Se una richiesta è lavorabile, il richiedente può caricare documenti e inserire note testuali a corredo della richiesta (es. per motivare un rifiuto o richiedere ulteriori dati)

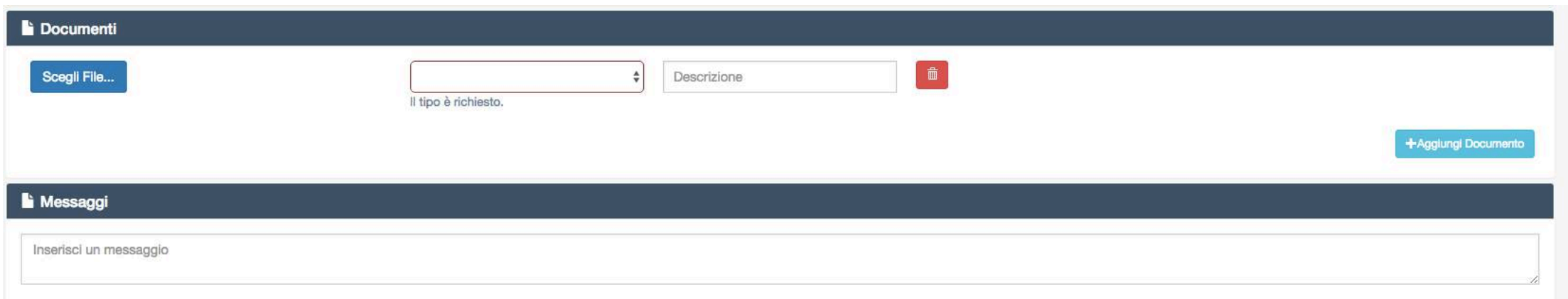

#### POSSIBILITA' DI ALLEGARE BOZZA DI RICHIESTA DI UNICITA' DEL FORNITORE CHE POI VERRA' FIRMATA DAL RUP

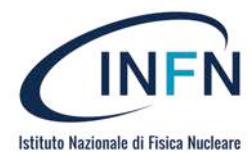

### Sottomissione della richiesta

- Si SOTTOMETTE: La richiesta diventa lavorabile per il/i responsabili fondi
- Si SALVA: Rimane in Bozza
- In questo caso, la richiesta passa alla fase «Appr. Resp. Fondi»

Sottometti Proposta

Salva Bozza

• Le bozze non sottomesse si trovano nella fase/voce di menu «**Proposte da sottomettere**»

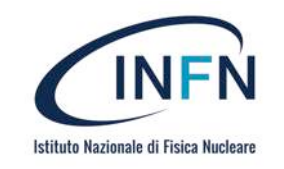

#### Controllo dello stato di avanzamento

• Dopo la sottomissione, il richiedente può accedere alla propria richiesta in *sola lettura* visualizzando la fase in cui si trova e la/le persone che devono intervenire per proseguire nel workflow

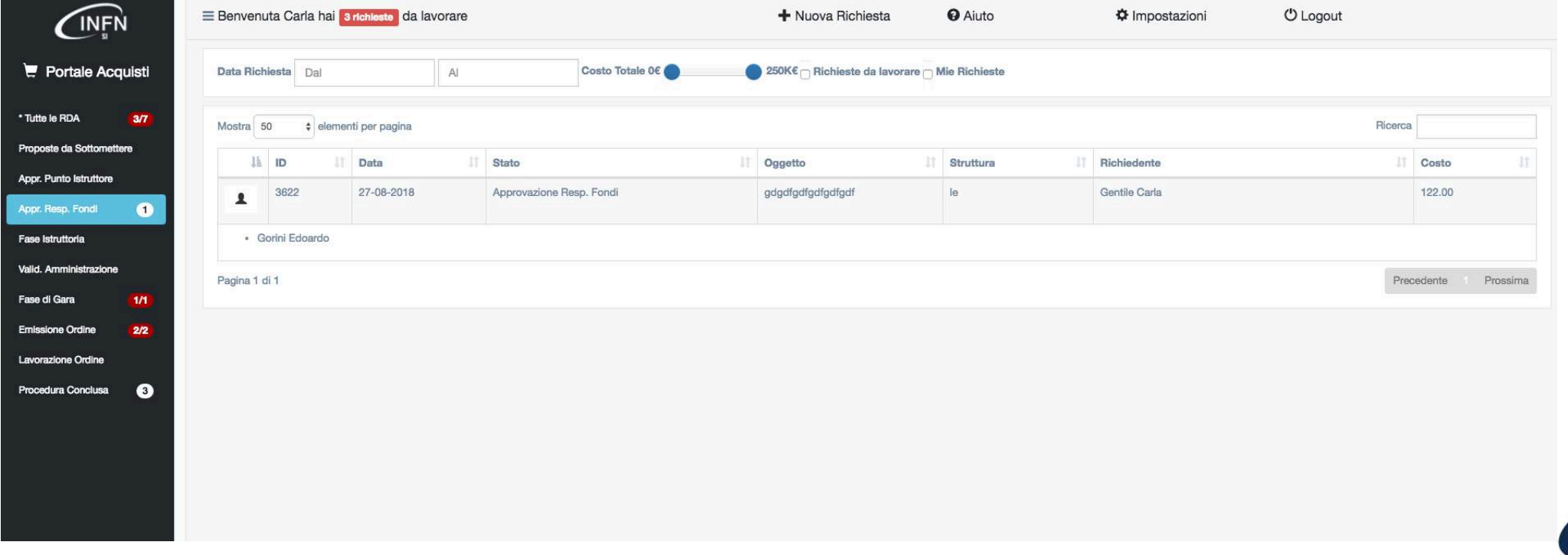

Istituto Nazionale di Fisica Nuclea

#### Controllo dello stato di avanzamento

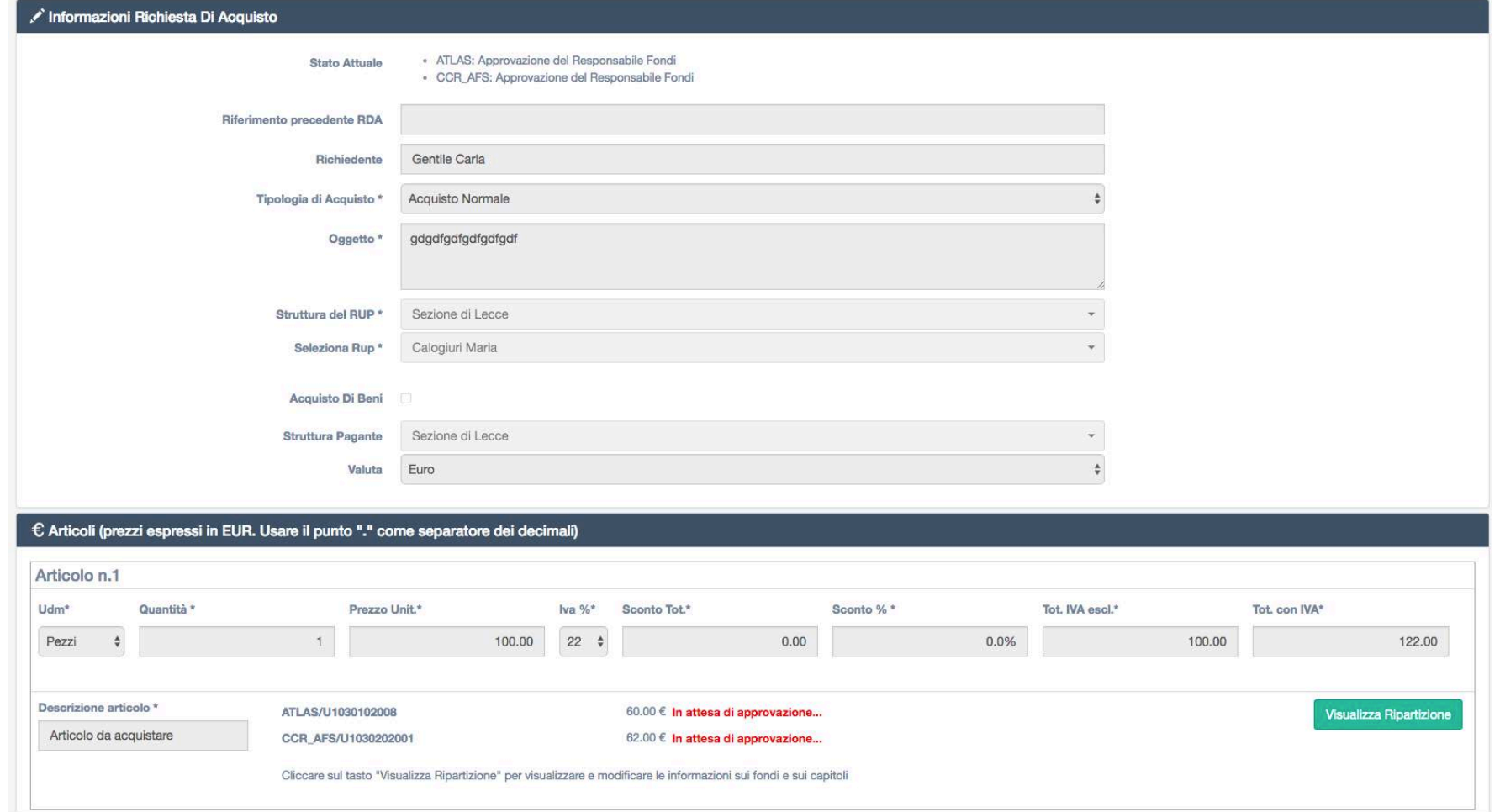

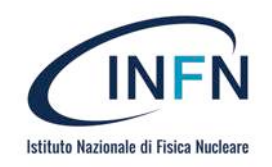

#### RESP. DEI FONDI: Gestione dei fondi

• Se l'utente autenticato è responsabile locale di un fondo, coinvolto in una o più richieste, visualizza ed eventualmente approva

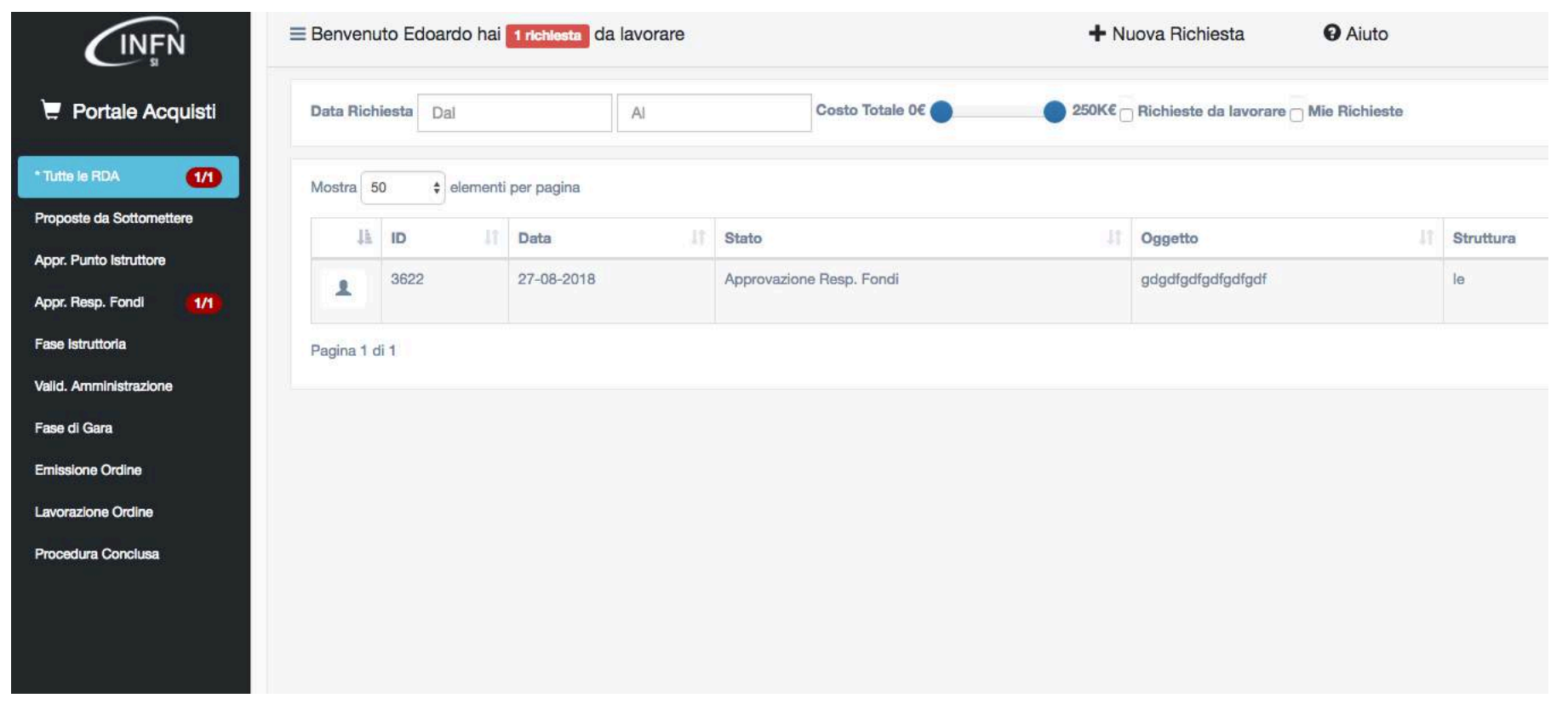

Istituto Nazionale di Fisica Nucleare

## Gestione dei fondi

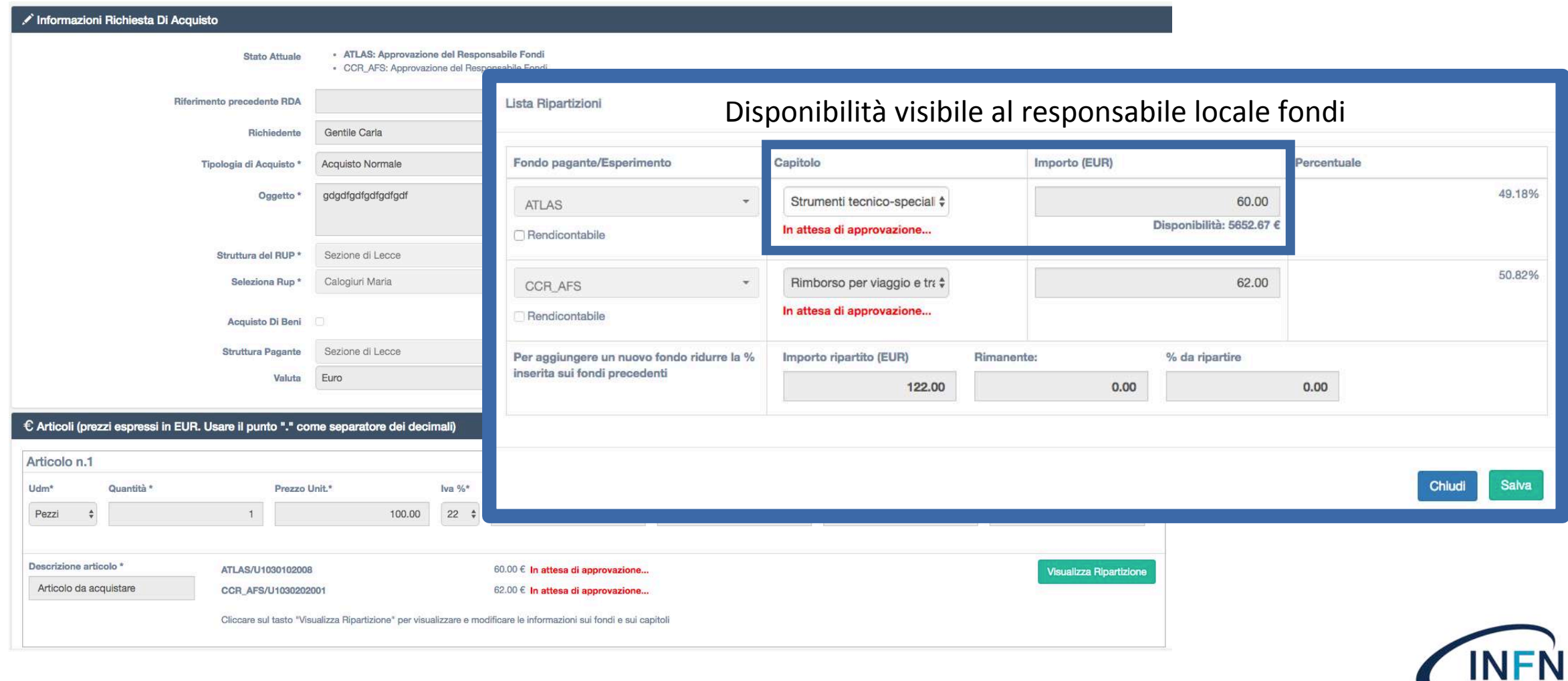

Istituto Nazionale di Fisica Nucleare

## Approvazione della richiesta

• Il responsabile fondi può solo modificare il *capitolo* ed approvare o rifiutare le richiesta. E' inoltre possibile salvare la richiesta senza far proseguire il workflow

**Rifiuta Richiest** 

Salva Bozza

• Se tutti i fondi sono stati approvati la richiesta passa al RUP nella fase/voce di menu «Fase Istruttoria»

**Approva Richiesta** 

• Contestualmente viene scritto un **preimpegno (congelamento fondi)** sul sistema contabile

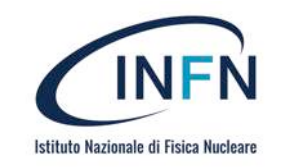

#### RUP: Fase istruttoria

• Se l'utente autenticato è indicato come RUP in una o più richieste, le visualizza ed inserisce i dati per l'istruttoria della gara (CIG, procedura scelta, criterio di aggiudicazione…) 

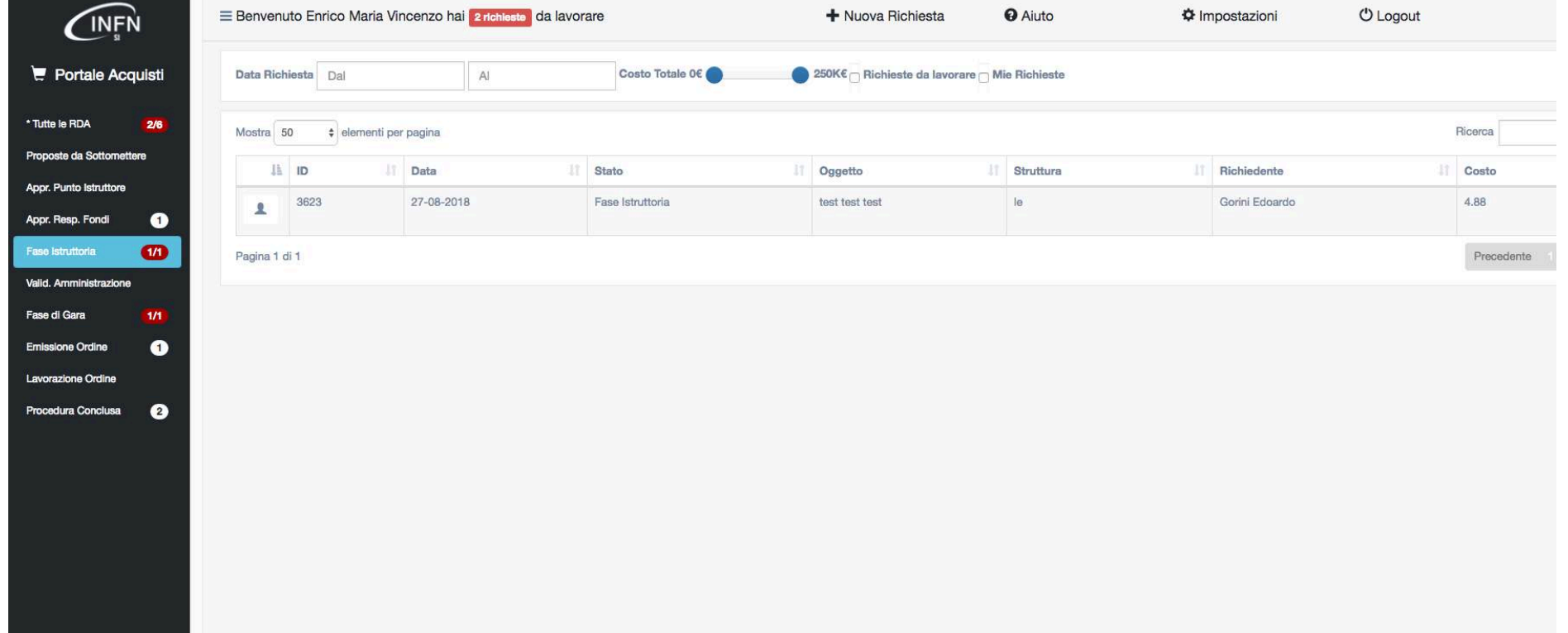

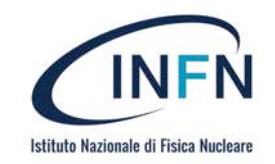

## Approvazione della richiesta

• Se tutti i campi richiesti sono inseriti e gli importi sono minori o uguali a quanto autorizzato, la richiesta passa alla fase «**Valid. Amministrazione»**

Salva Bozza

Prosegui Al Passo Successivo

• Se gli importi sono maggiori a quanto autorizzato, la richiesta ritorna alla fase di approvazione fondi

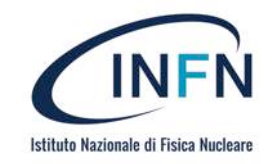

## AMMINISTRAZIONE: Controllo amministrativo

- A seguito dell'istruttoria da parte del RUP, il processo passa alla fase di controllo da parte dell'amministrazione che può intervenire in scrittura su tutti i campi.
- Le seguenti modifiche richiederanno (come per il RUP) un nuovo passaggio autorizzativo per i responsabili fondi:
	- Inserimento di un nuovo articolo/fondo
	- Modifica di un capitolo
	- Modifica (a rialzo) di un importo

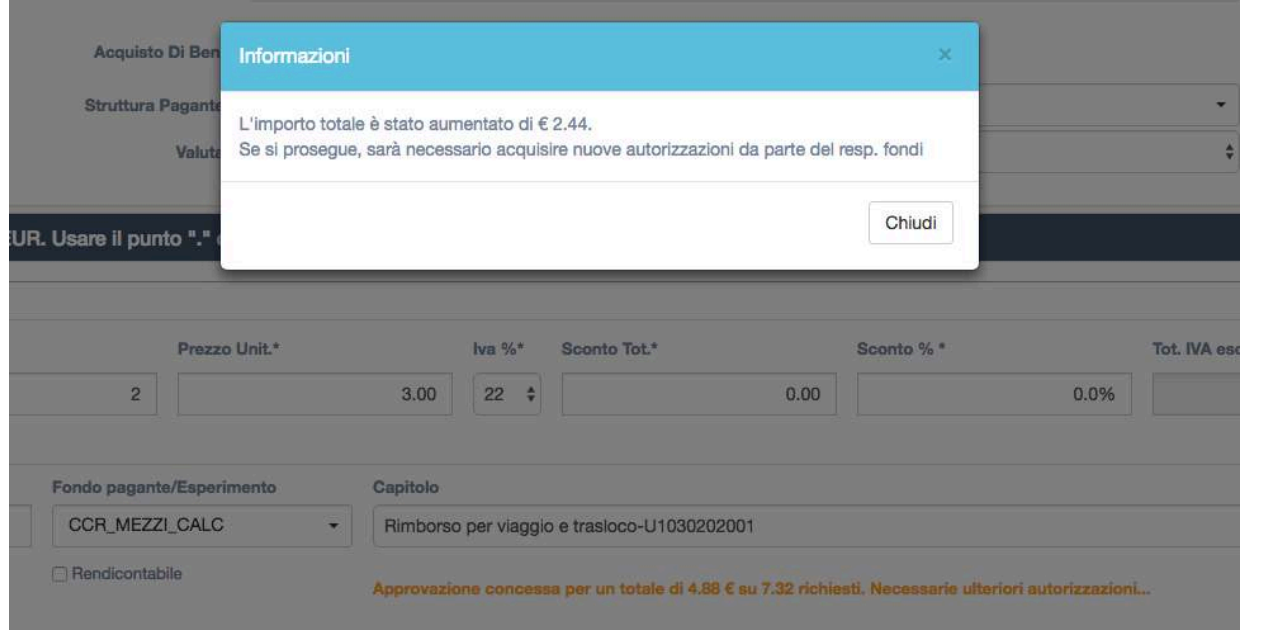

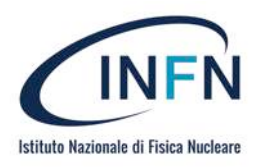

## Approvazione della richiesta

• L'amministrazione può modificare la richiesta e approvarla, rifiutarla o rimandarla al RUP (ad es. per modifiche o integrazioni)

Rimanda al RUP

Salva Bozza

**Annulla Richiesta** 

Approva Richiesta

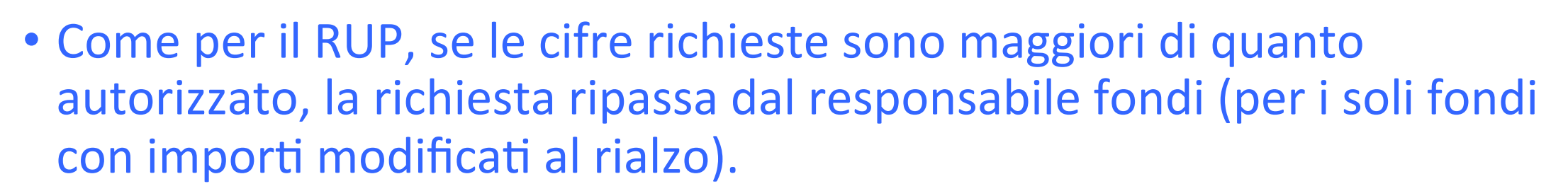

• Se non ci sono modifiche né errori, la richiesta passa al vaglio del direttore di struttura

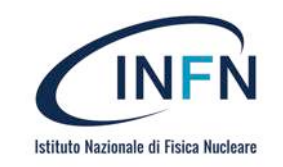

## DIRETTORE: Approvazione

• Il Direttore visualizza ed eventualmente approva le richieste

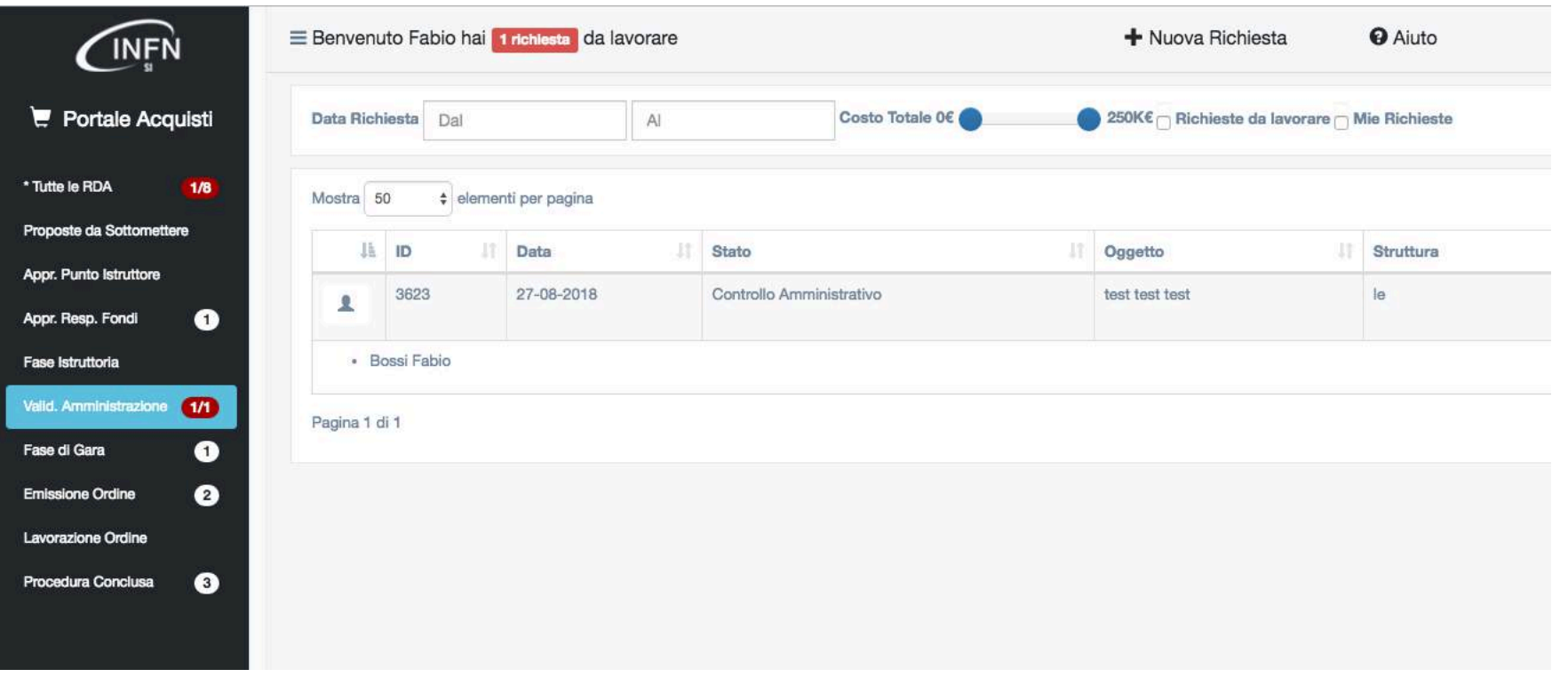

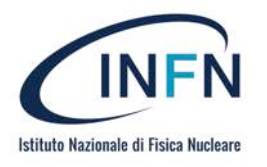

#### Determina a contrarre

- A seguito dell'approvazione del responsabile amministrativo, il sistema *genera in automatico una determina a contrarre* che dovrà essere firmata digitalmente dal direttore e caricata nuovamente
- La determina ha una numerazione gestita da un sistema centrale, valida per tutte le strutture INFN

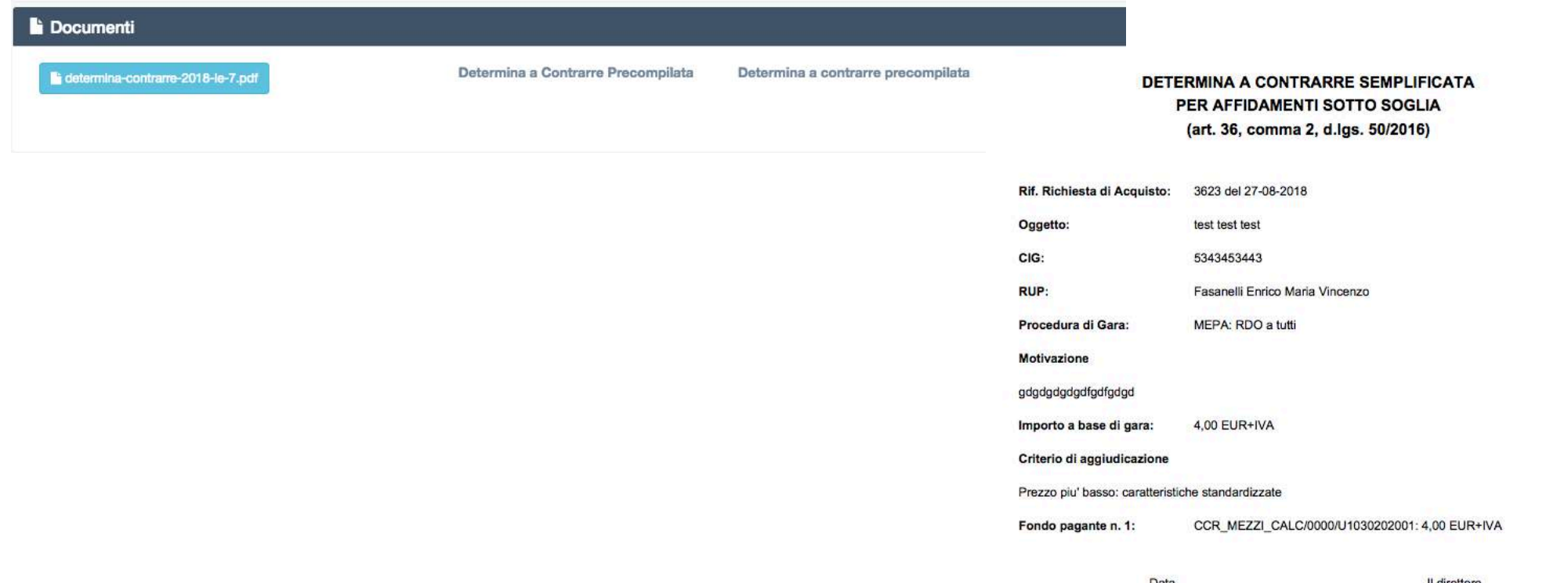

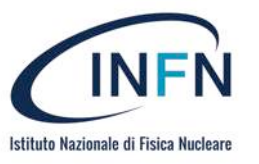

**Bossi Fabio** 

## Approvazione della richiesta

• Il direttore può approvare la richiesta, rifiutarla o rimandarla al RUP (ad es. per modifiche o integrazioni)

Annulla Richiesta

Approva e Manda In Firma

Rimanda al RUP

Salva Bozza

- In caso di approvazione, la determina a contrarre precompilata viene caricata su un sistema di firma digitale a cui il direttore può accedere tramite un'applicazione desktop (analoga a *FirmaOK*)
- ... e la richiesta passa al RUP «Fase di Gara» per l'espletamento della procedura di gara (**FUORI SISTEMA**)
- a gara conclusa, il RUP dovrà accedere nuovamente al portale acquisti per l'inserimento dell'importo di aggiudicazione e dell'aggiudicatario

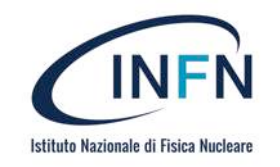

## RUP: Fase di gara

• Se l'utente autenticato è inserito come RUP di una o più richieste, potrà visualizzarle ed espletare la gara

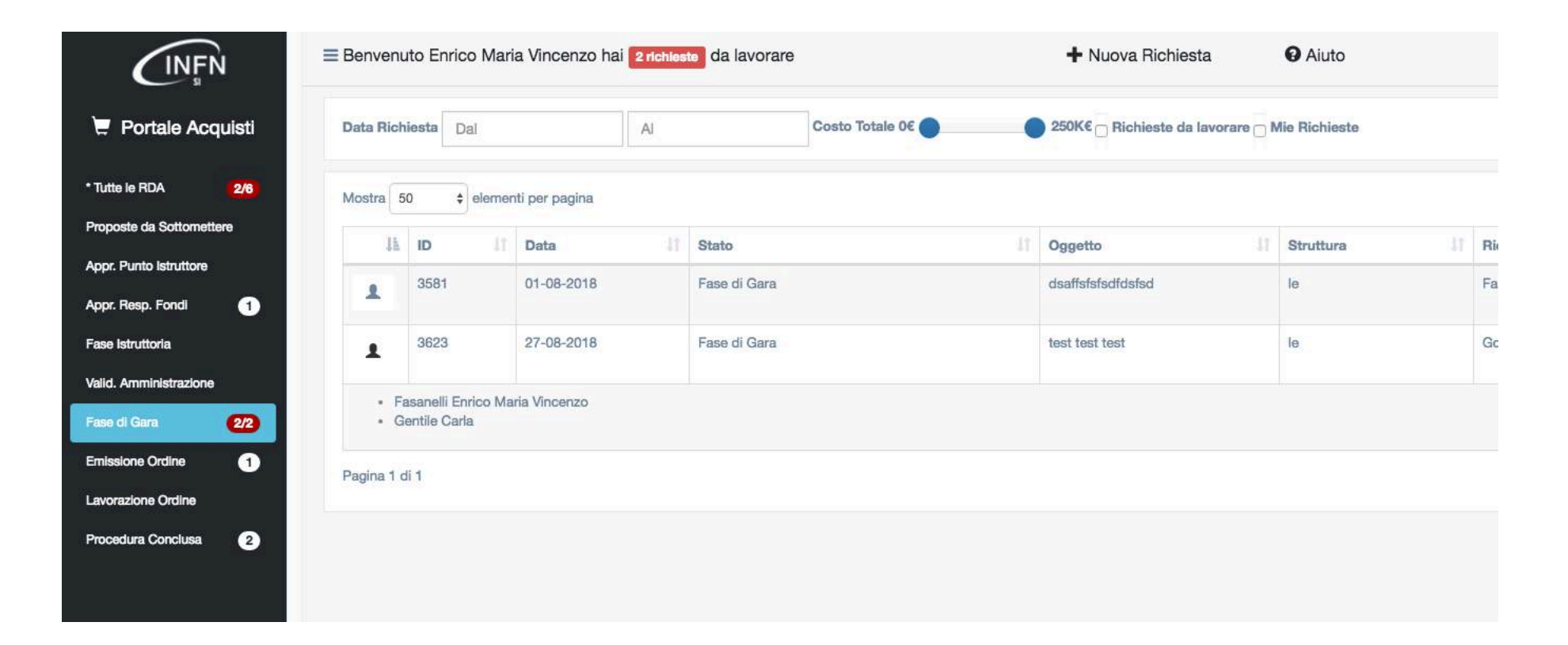

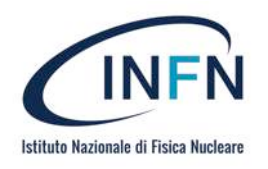

## Fase di gara

• Il RUP modifica il prezzo degli articoli in base all'importo di aggiudicazione (che dovrà essere minore o uguale all'importo a base di gara), inserisce l'aggiudicatario. In caso di revisione in aumento, il WF tornerà all'approvazione del resp. dei fondi

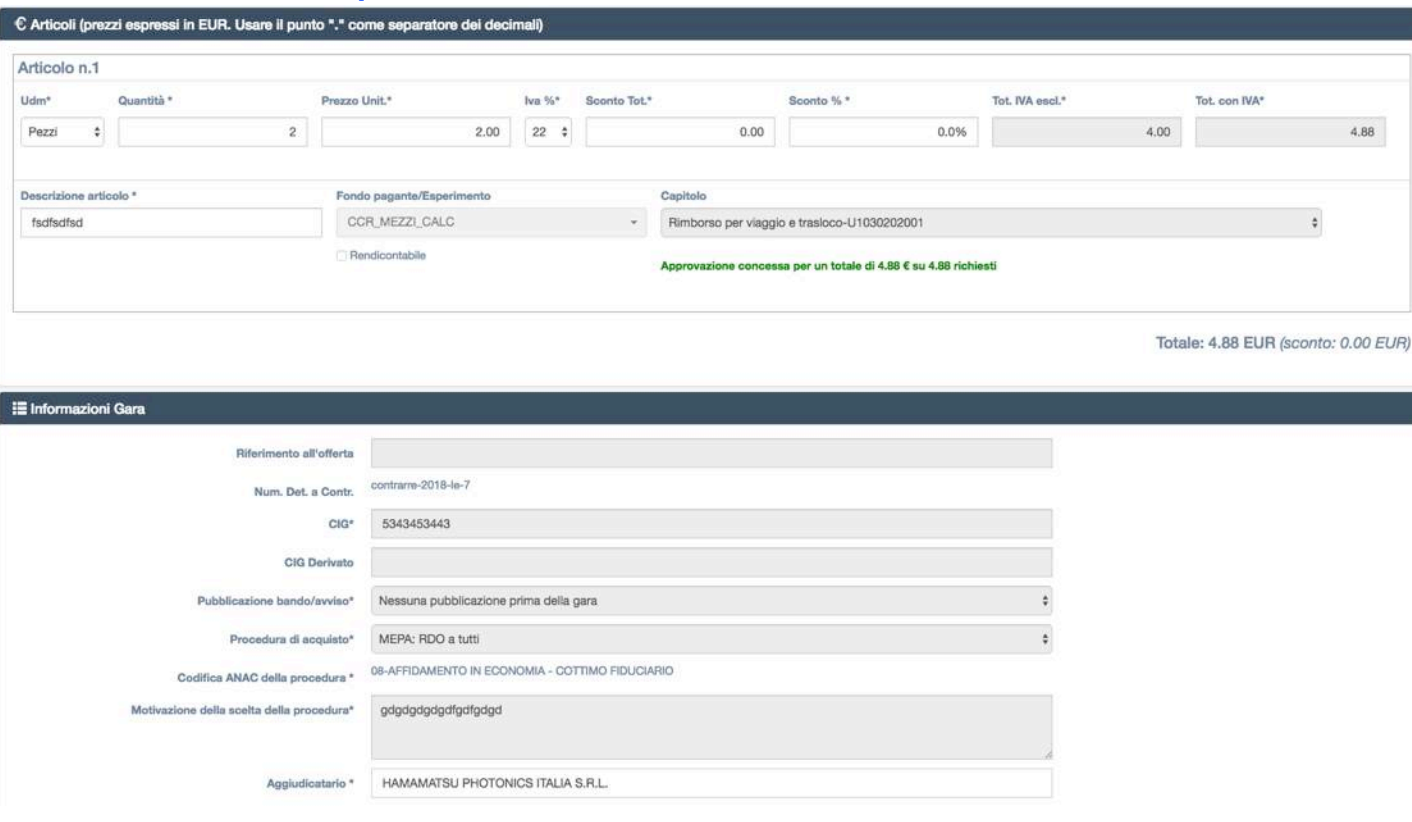

SE L'AGGIUDICATARIO NON E' PRESENTE NELLA LISTA VALORI VA COMUNICATO A MARIELLA CHE PROVVEDERA' A FARLO CONVALIDARE DA AMMINISTRAZIONE **CENTRALE** 

L'AUTOCERTIFICAZIONE E IL DURC DELL'AGGIUDICATARIO VERRANNO RICHIESTI DALL'AMMINISTRAZIONE (MARIELLA)

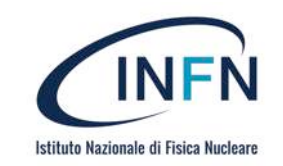

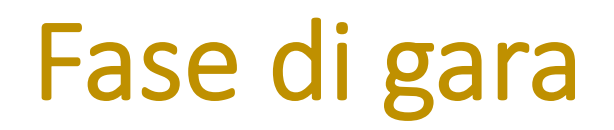

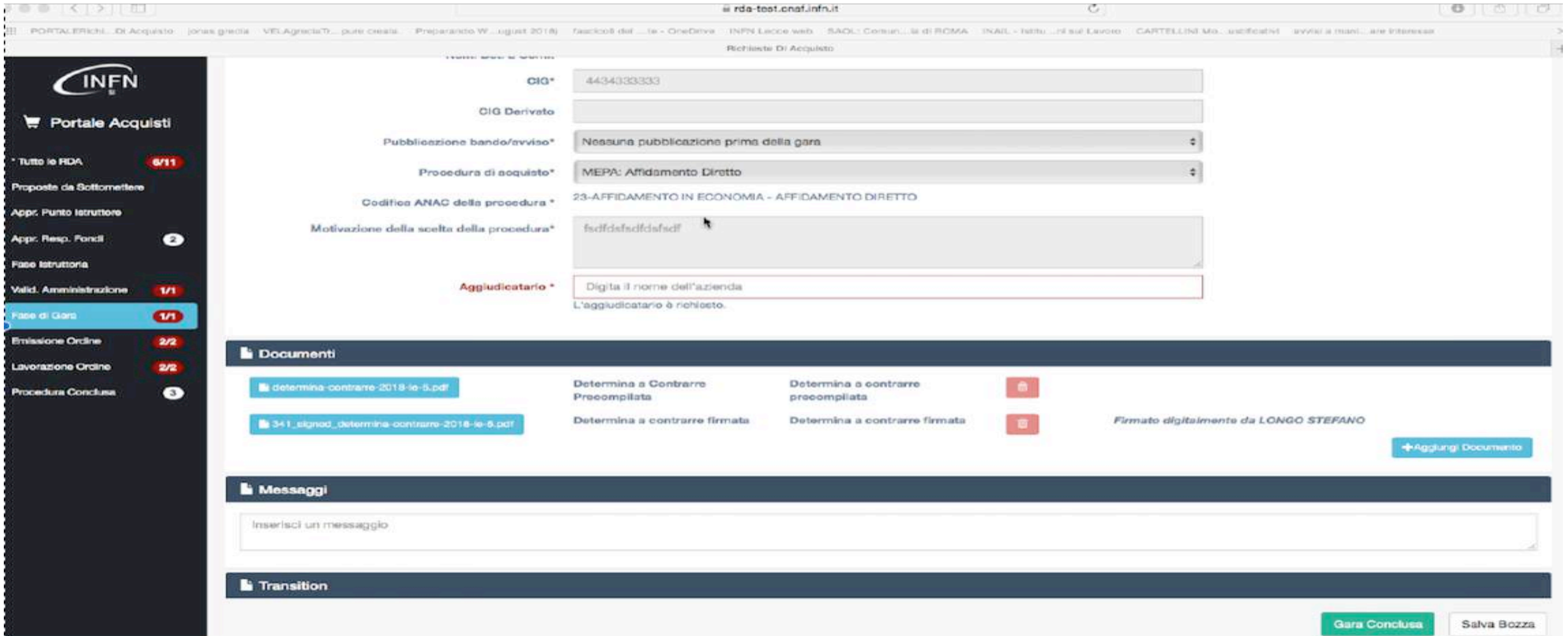

## Fase di gara

- Il RUP allega i documenti relativi alla gara a seconda della procedura di aggiudicazione scelta (es. Relazione di unicità del fornitore, offerte, relazione comparativa per la scelta dell'aggiudicatario se aggiudicazione non al minor prezzo)
- La certificazione sostitutiva della ditta aggiudicataria e il DURC saranno richiesti dall'amministrazione (Mariella)

NB: Tutti i documenti sono archiviati nel fascicolo ordini (quindi vanno compilati con attenzione)

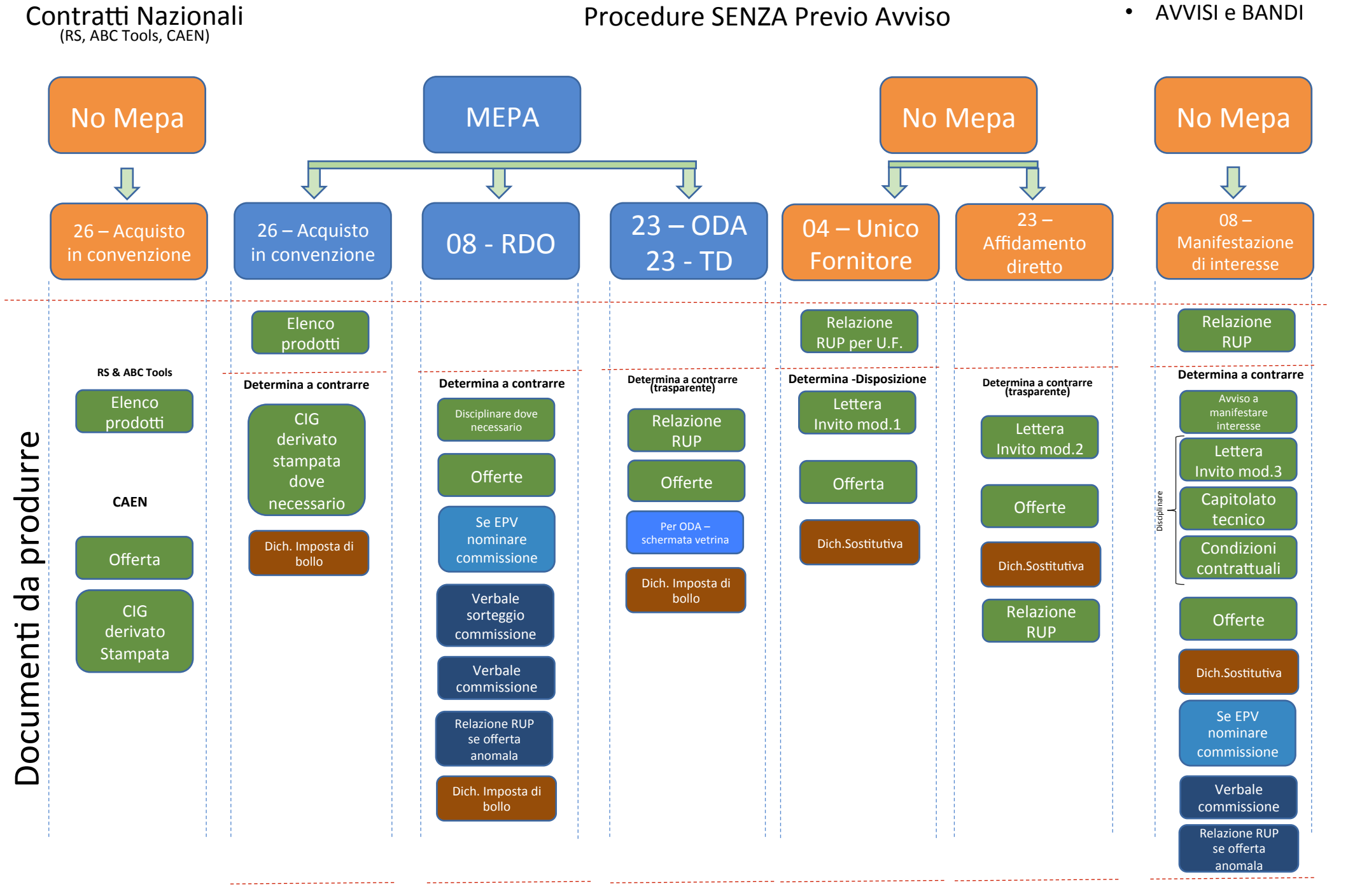

**Determina aggiudicazione** 

Determina aggiudicazione **Determina** aggiudicazione

**Determina aggiudicazione Determina aggiudicazione Determina aggiudicazione** 

Istituto Nazionale di Fisica Nucleare

## Gare Nazionali

- Sono previsti alcuni workflow alternativi per la gestione di gare nazionali a catalogo (RS, CAEN, in futuro ABC Tools...)
- Questi processi sono di norma più semplici rispetto al processo base:
	- **RS**: dopo l'approvazione del responsabile fondi, viene subito emesso l'ordine saltando le fasi pre e post gara
	- RS: è aggiunto il passaggio relativo al *Punto Istruttore* che può rifinire la richiesta inserendo descrizioni e importi effettivi
	- CAEN: in fase istruttoria, il RUP inserisce il CIG derivato e viene subito emesso l'ordine

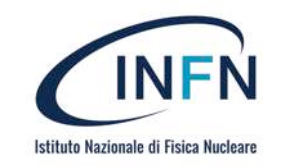

## Sottomissione della richiesta

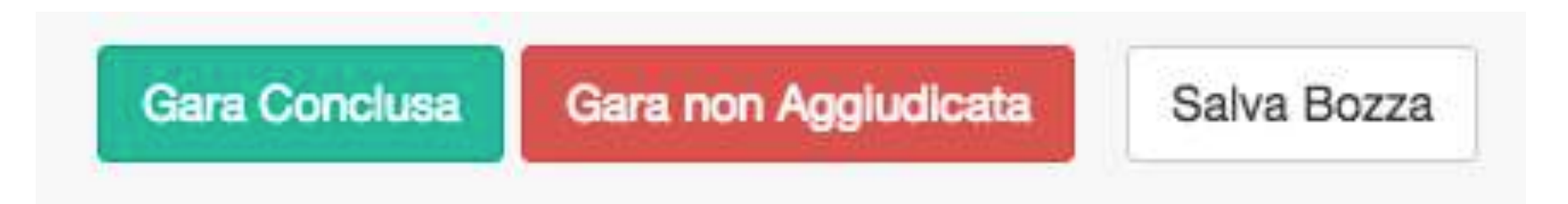

- Gara Conclusa (gara aggiudicata): Il RUP fa proseguire il workflow Gara non aggiudicata (es. andata deserta): interruzione workflow
- In caso di approvazione, viene generata la determina di aggiudicazione precompilata e inviata al sistema di firma digitale per la sigla del direttore.

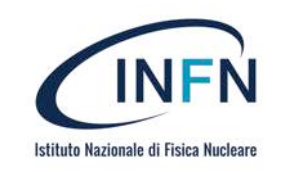

## AMMINISTRAZIONE: Controllo documenti e pubblicazione dell'esito (Trasparenza)

• La richiesta passa al vaglio dell'Ufficio Acquisti che dovrà approvare la **pubblicazione** dell'esito sul sito di INFN AC (una volta caricata la determina di aggiudicazione firmata)

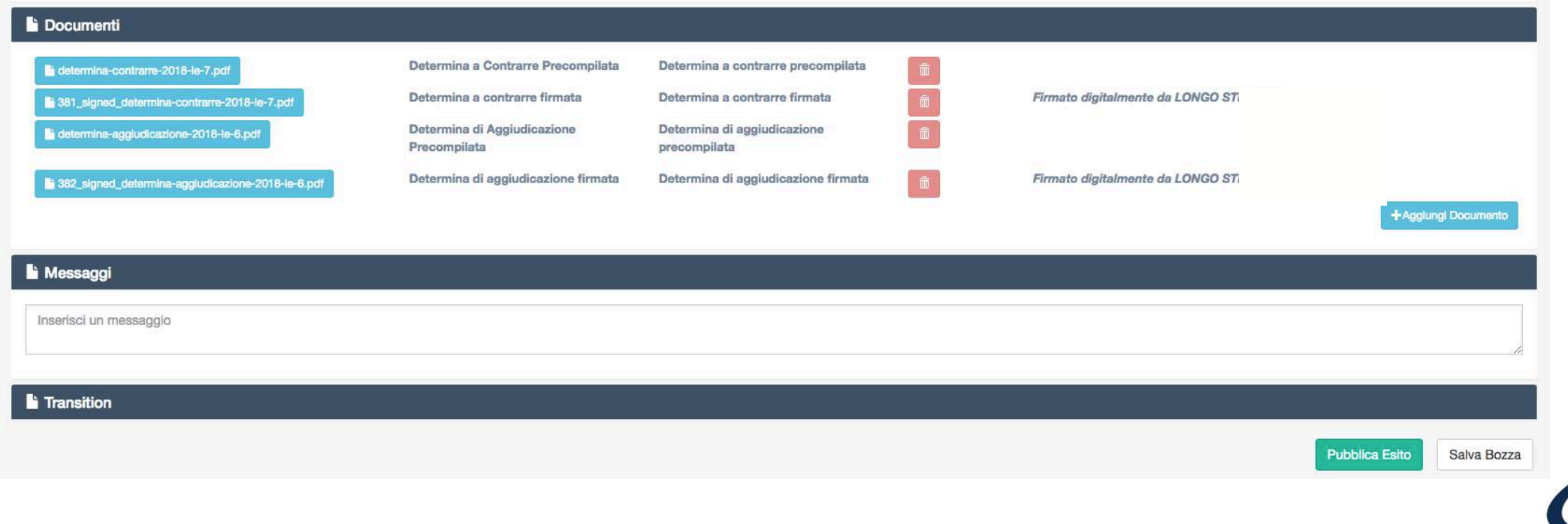

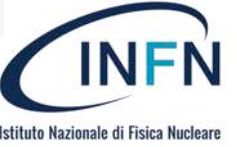

## CONTABILITÀ: Generazione dell'RDA su Oracle

• Dopo la pubblicazione, viene generato l'ordine su Oracle per proseguire con la lavorazione sul sistema di contabilità

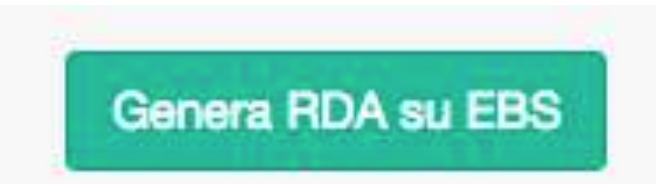

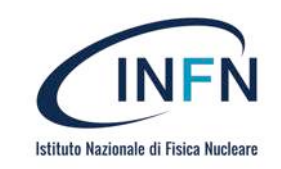

#### Per assistenza TECNICA

• Aprire ticket sotto Portale e Servizi web (Area) e Ciclo Acquisti (Applicazione) 

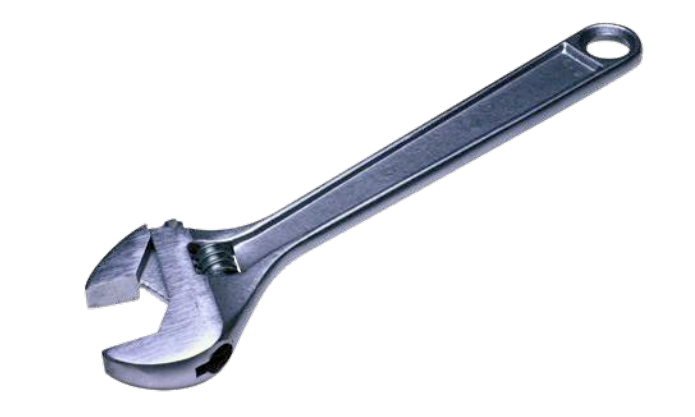